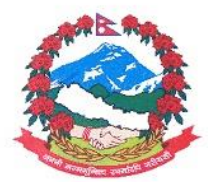

Government of Nepal Department of Hydrology and Meteorology

## Online Payment Procedure (For Non PAN Users)

- 1) Please open revenue portal [\(https://rajaswa.fcgo.gov.np/#/auth/login\)](https://rajaswa.fcgo.gov.np/#/auth/login) from your internet browser (Google Chrome, Mozilla firefox, Safari etc…).
- 2) A screen will appear as below. Please register as new user following the instructions given if

you are using this online system for the first time, otherwise please go through the point no 7.

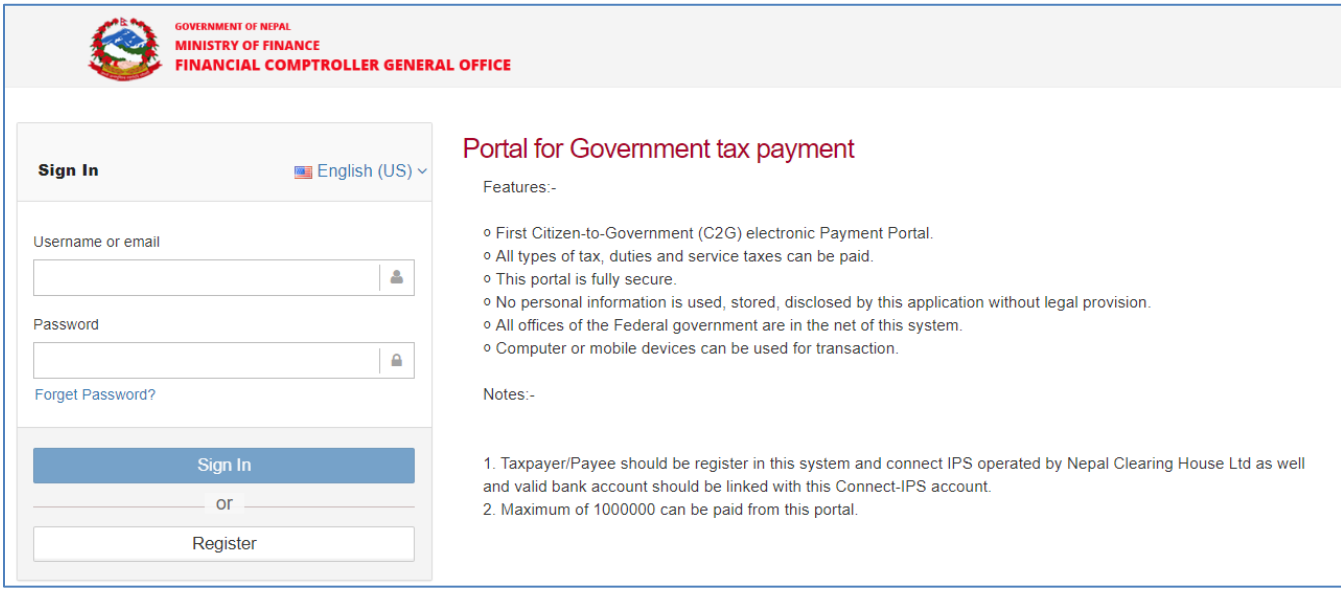

3) In case of new user, you will see token in the screen. Please type your token number to proceed.

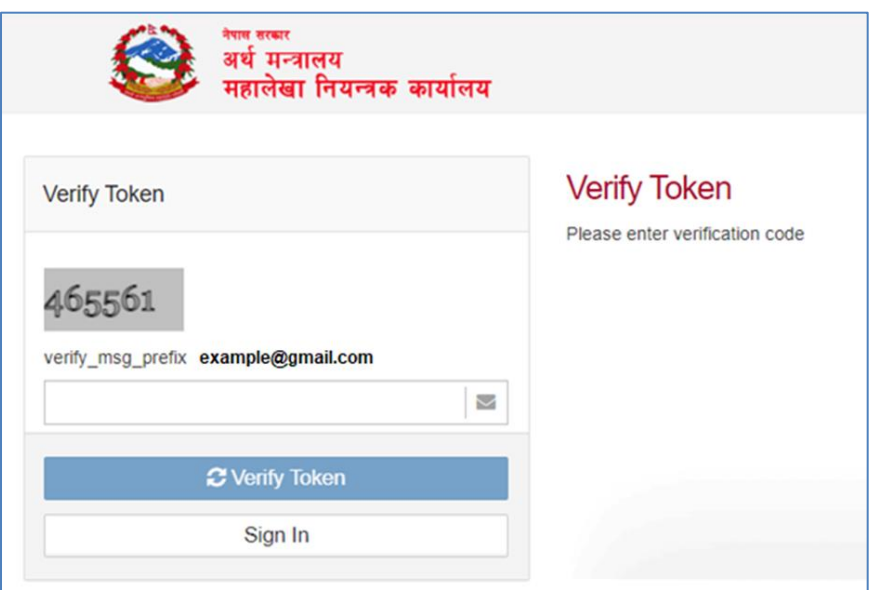

4) A new screen will appear. Please fill up your details and press submit button.

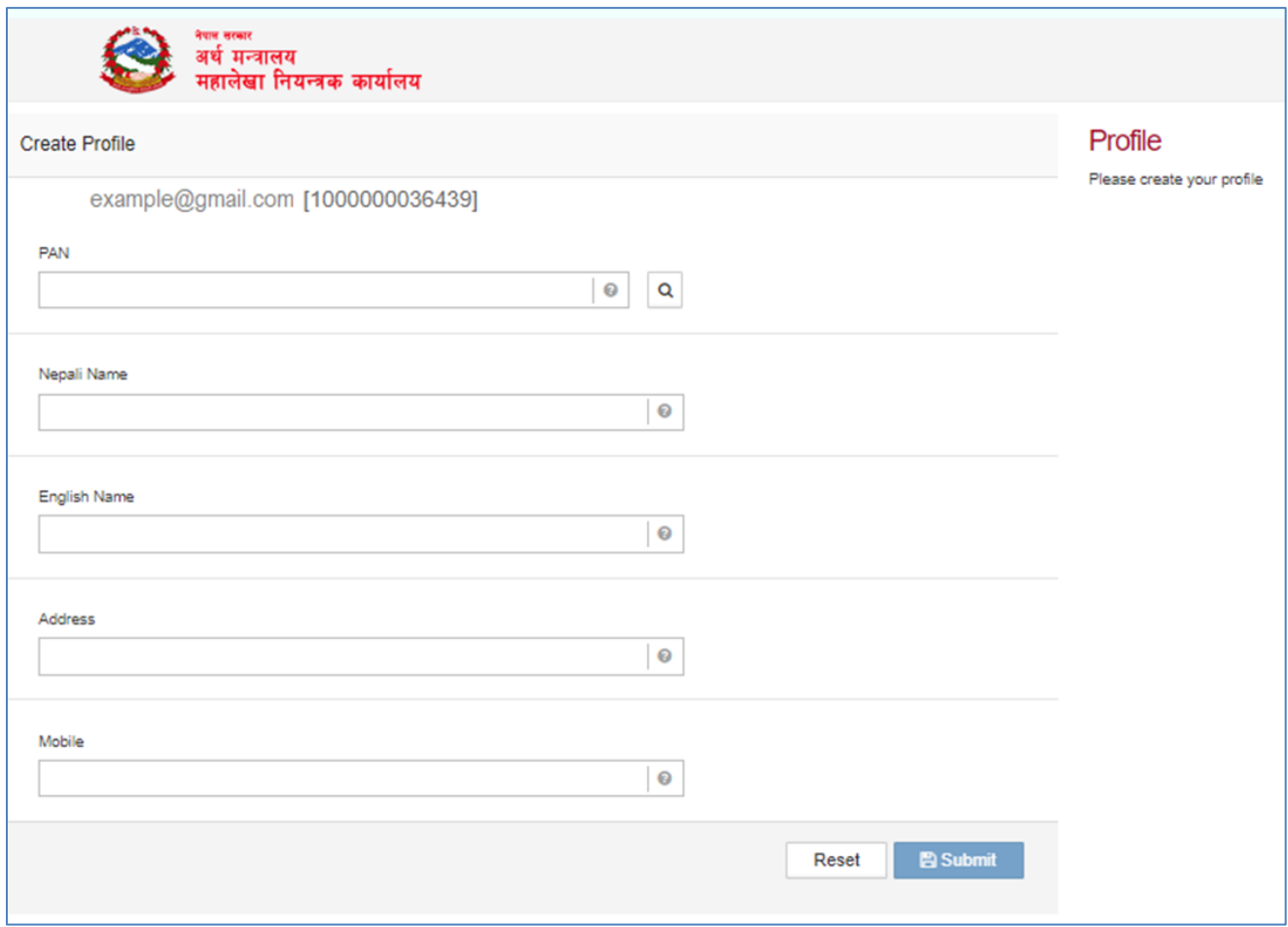

5) Please choose your passord and click on create password button.

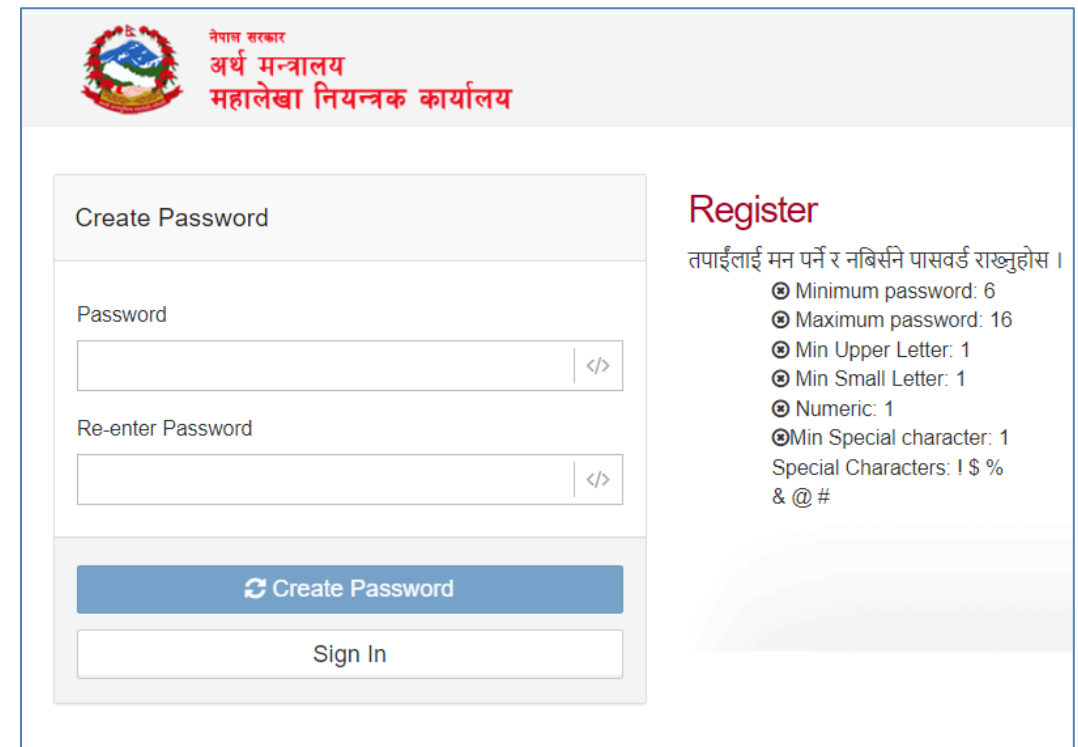

6) Now, you will received the message as below.

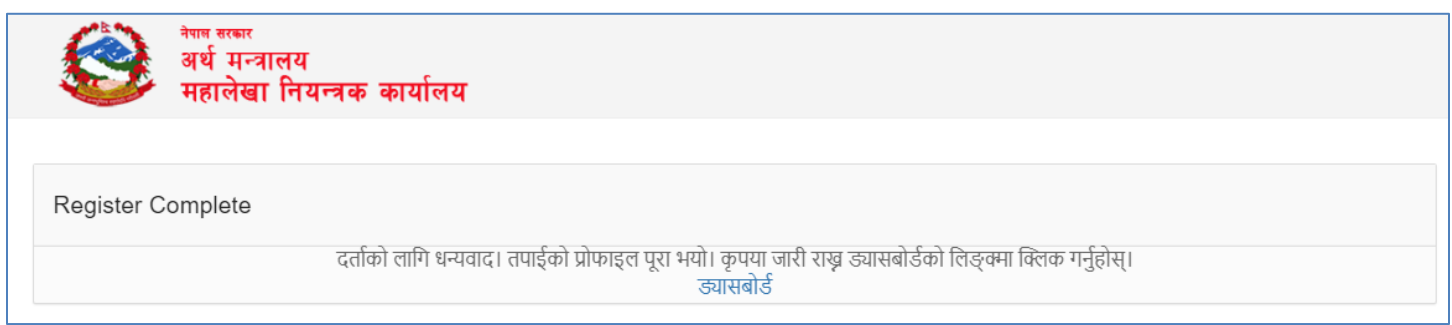

7) Please login your account using your username and password. You will see the dashboard as below.

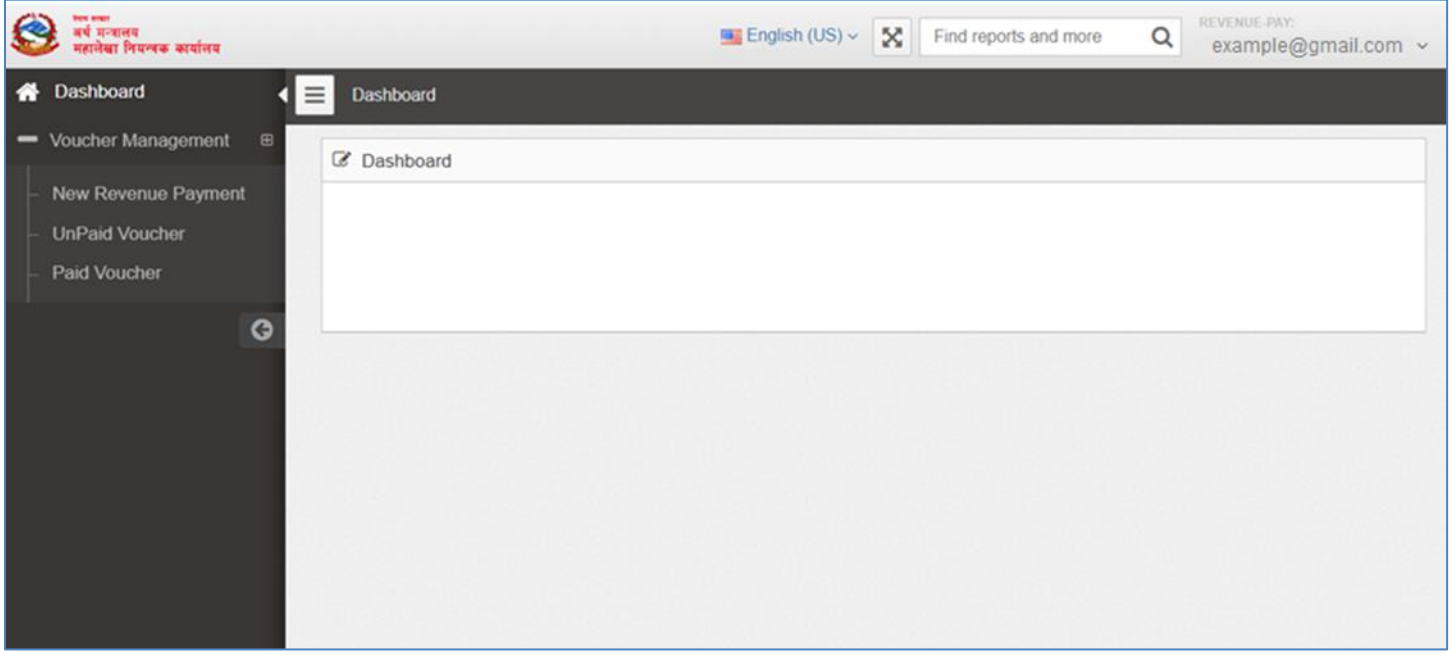

8) Please click new revenue payment and fill up the details as,

Province: बागमती District: काठमाडौं Revenue Office: जल तथा मौसम विज्ञान विभाग Please press submit button once completed.

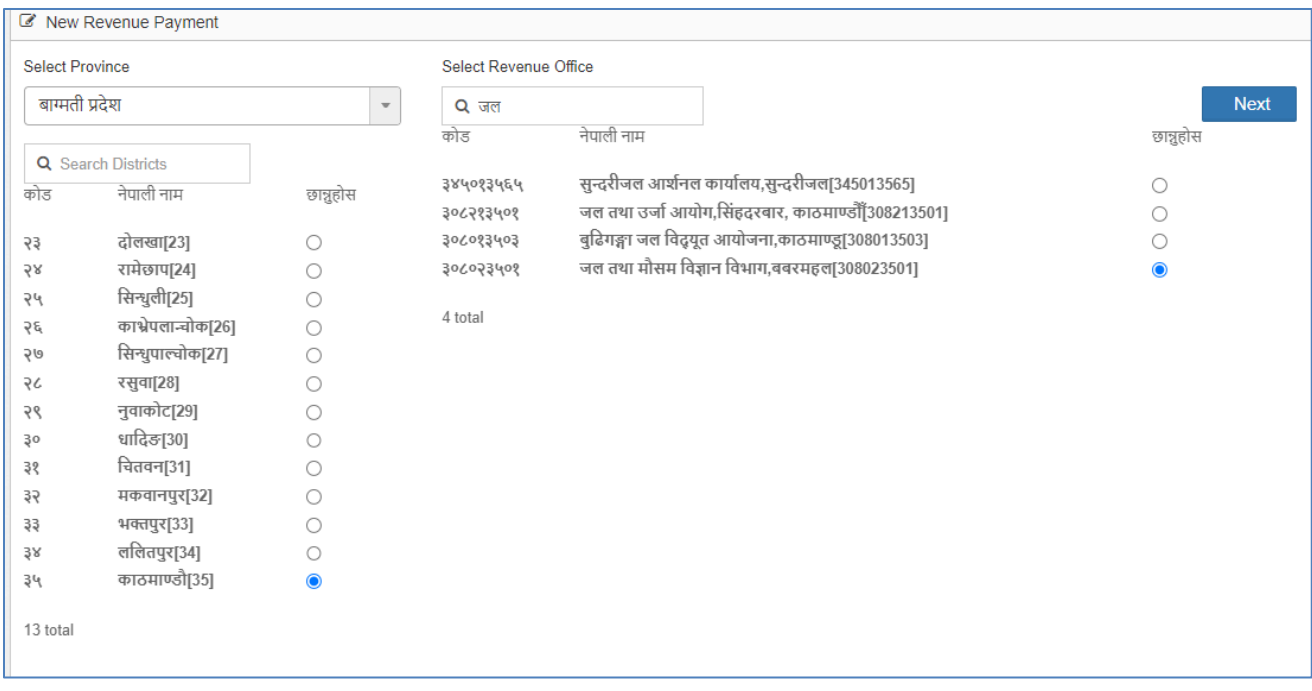

9) Now, you will see the box below. Please choose following details as,

Purpose: अन्य

Revenue Head: अन्य विक्रीबाट प्राप्त रकम [14213]

Description: Data Price

Amount: your desired amount

Tax year: your desigred fiscial year

Adv. Deduct: Left it blank

Then, press next bottom below.

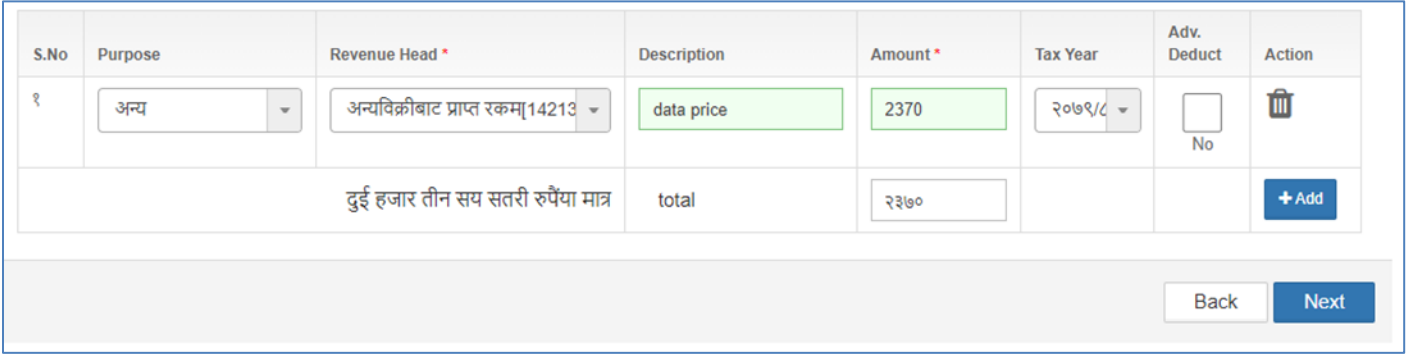

10) Please choose next bottom below. Now, you will see the Revenue Vouchar as below. Please check the Revenue Vouchar carefully. You can created another vouchar if something is missing here or mistakenly entered.

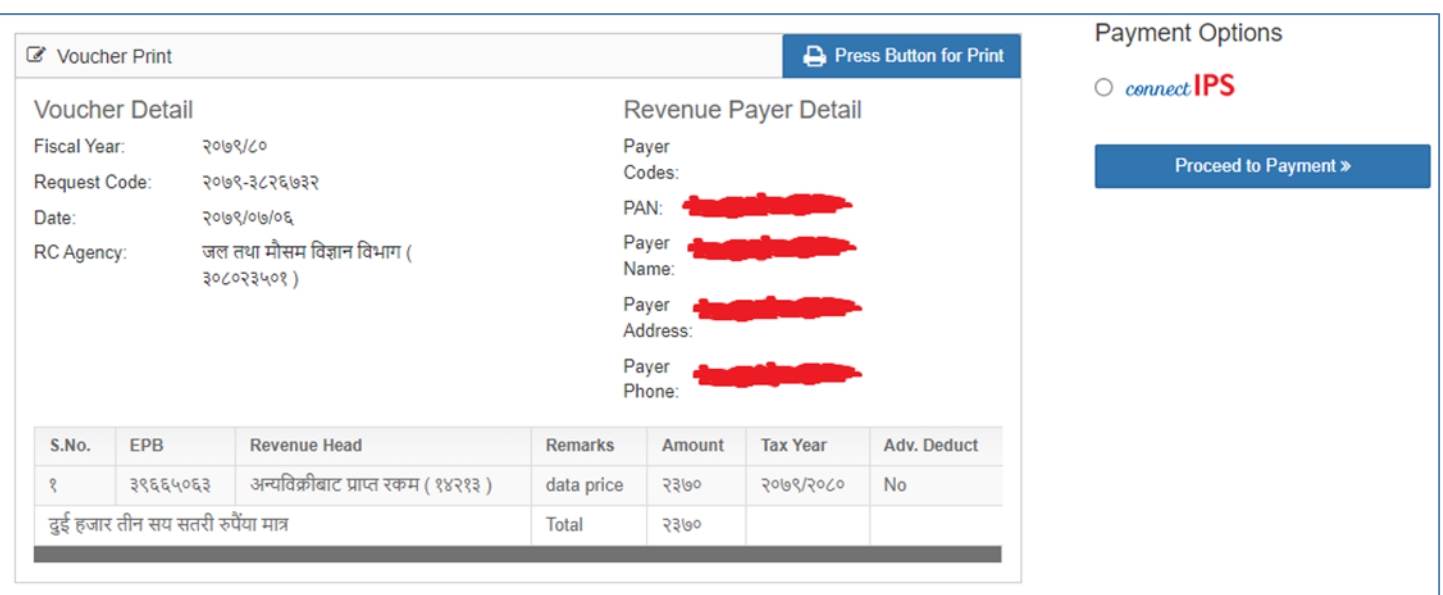

- 11) Please choose connect IPS on the right to proceed for the payment.You need Connect IPS account for the purpose. Please create Connect IPS account if you are new user.
- 12) After opening Connect IPS, you can choose your bank account and press the submit buttom.

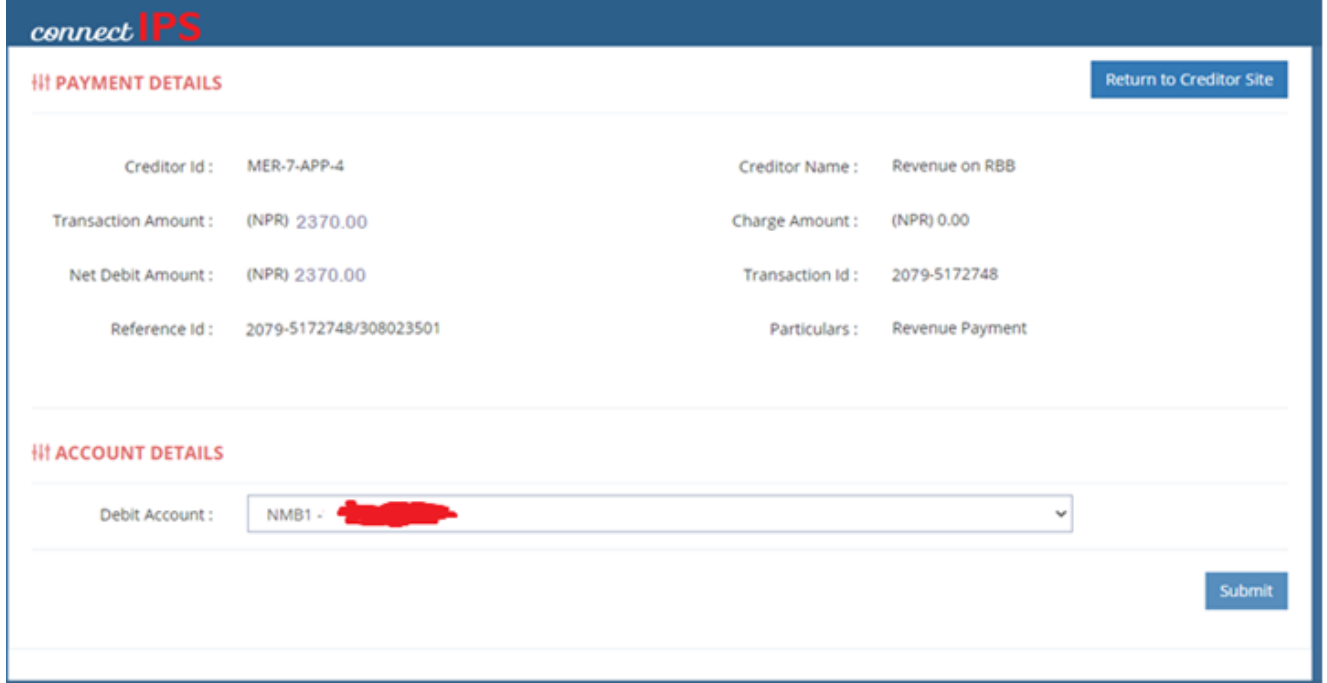

13) Please login revenue protal [\(https://rajaswa.fcgo.gov.np/#/auth/login\)](https://rajaswa.fcgo.gov.np/#/auth/login) again and check the paid vouchar by clicking on the left. Please download your Vouchar and submit to [metdatadhm@gmail.com](mailto:metdatadhm@gmail.com) for Meteorological data and [datasection2018@gmail.com](mailto:datasection2018@gmail.com) for Hydrological data. Data will be provided by mail after confirmation your vouchar.